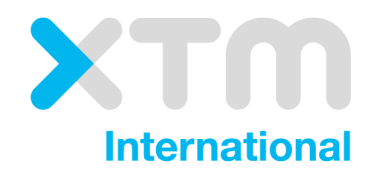

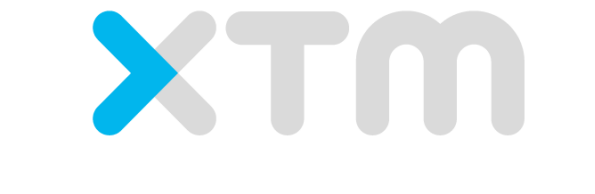

Better Translation Technology

# XTM Connect for Kentico CMS

Documentation for XTM Connect for Kentico.

Published by XTM International Ltd.

© Copyright XTM International Ltd. All rights reserved. No part of this publication may be reproduced or transmitted in any form or by any means, including photocopying, without prior written consent of XTM International Ltd.

January 2019

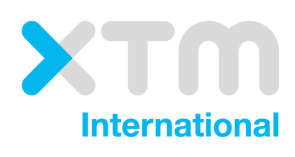

XTM-International Ltd, PO Box 2167, Gerrards Cross, SL9 8XF, UK Tel.: +44 (0)1753 480479 email: sales@xtm-intl.com [http://www.xtm-intl.com](http://www.xtm-intl.com/)

# <span id="page-2-0"></span>1. Table of contents

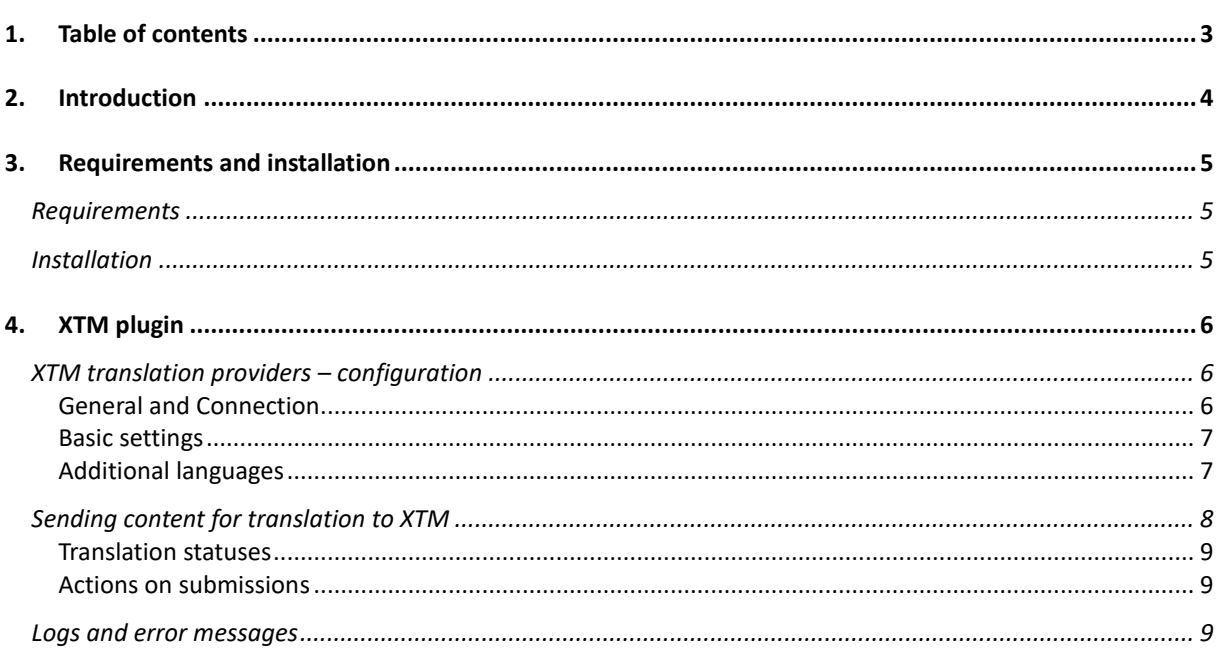

# <span id="page-3-0"></span>**2. Introduction**

XTM Connect for Kentico CMS is an auxiliary application for both XTM Cloud and XTM Suite. It connects directly to your Kentico CMS, automating the process of sending new or altered content to XTM and creating translation projects. When the project workflow is complete; it returns translated content to the website. XTM Connect for Kentico has several advantages: it reduces the number of manual tasks, thereby decreasing costs, turnaround times, and human errors.

Use of the application is provided under a separate software license and is not included in the standard XTM license or subscription agreement.

Contact the XTM Sales at [sales@xtm-intl.com](mailto:sales@xtm-intl.com) to learn more about XTM Connect for Kentico CMS and request a quote. Upon purchase, XTM will enable the API connection for you and provide NUGET package for installation on Kentico instance.

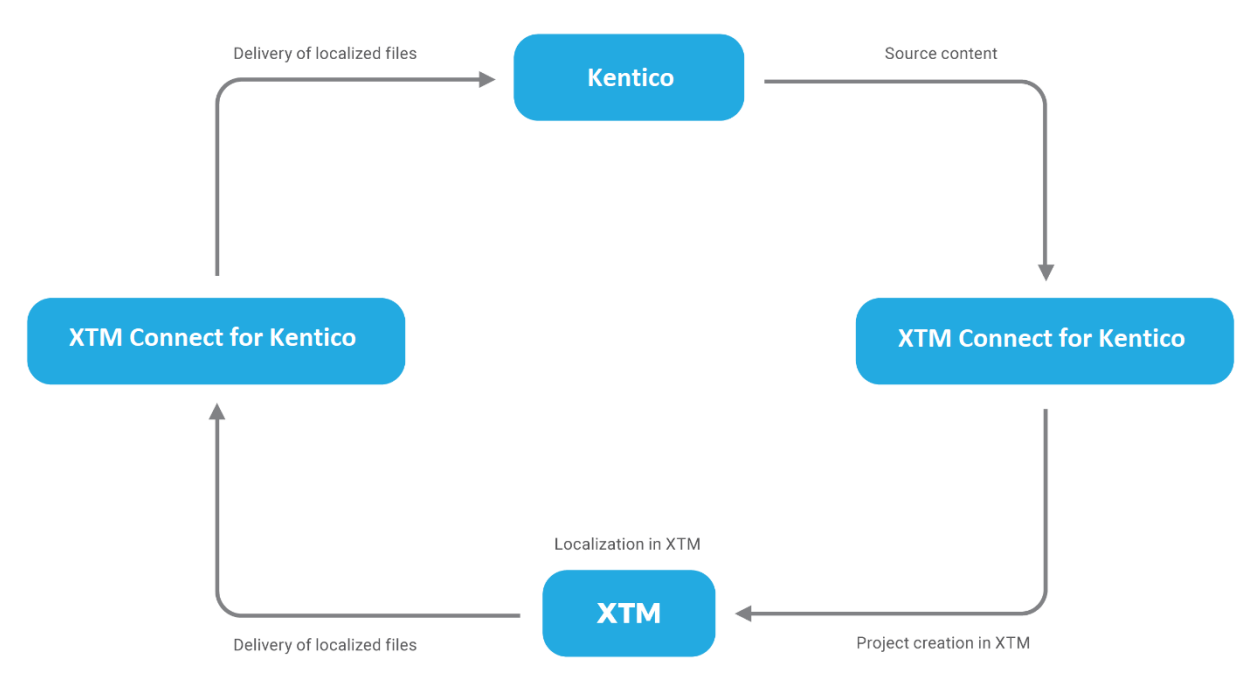

*XTM Connect for Kentico workflow diagram*

# <span id="page-4-0"></span>**3. Requirements and installation**

## <span id="page-4-1"></span>**Requirements**

XTM Connect for Kentico is installed as an additional module for built-in management system and requires at least version 11 of Kentico. The installation can be conducted by customers.

Required CMS version: Kentico 11.0

Module name: XTM Connect (previous name: XTM Translations)

Module package name: XtmConnect.X.Y.Z.nupkg (previous name: XtmTranslations.X.Y.Z.nupkg) Where the X.Y.Z represents the version of the connector.

You will also need your XTM API account details. For more information, please contact XTM support at [support@xtm-intl.com.](mailto:support@xtm-intl.com)

## <span id="page-4-2"></span>**Installation**

Our connector is distributed in the form of NUGET package (default .NET package format). The installation steps are the same as for any other NUGET installation for any .NET project for Kentico.

#### **Installation steps:**

- a) download XtmConnect.X.Y.Z.nupkg [X.Y.Z connector version] and save it to any folder, e.g. C:\PathToThePackageDir\
- b) open your Kentico's instance
- c) install NUGET package from file: in package manager console type "Install-Package XtmConnect.X.Y.Z -Source C:\PathToThePackageDir\"
- d) build/deploy updated Kentico solution

# <span id="page-5-0"></span>**4. XTM plugin**

### <span id="page-5-1"></span>**XTM translation providers – configuration**

The connection between Kentico CMS and XTM is configured in XTM translation provider in *Configuration tab*. XTM plugin automatically verifies whether the details are correct. If they are not, a message is displayed.

#### <span id="page-5-2"></span>**General and Connection**

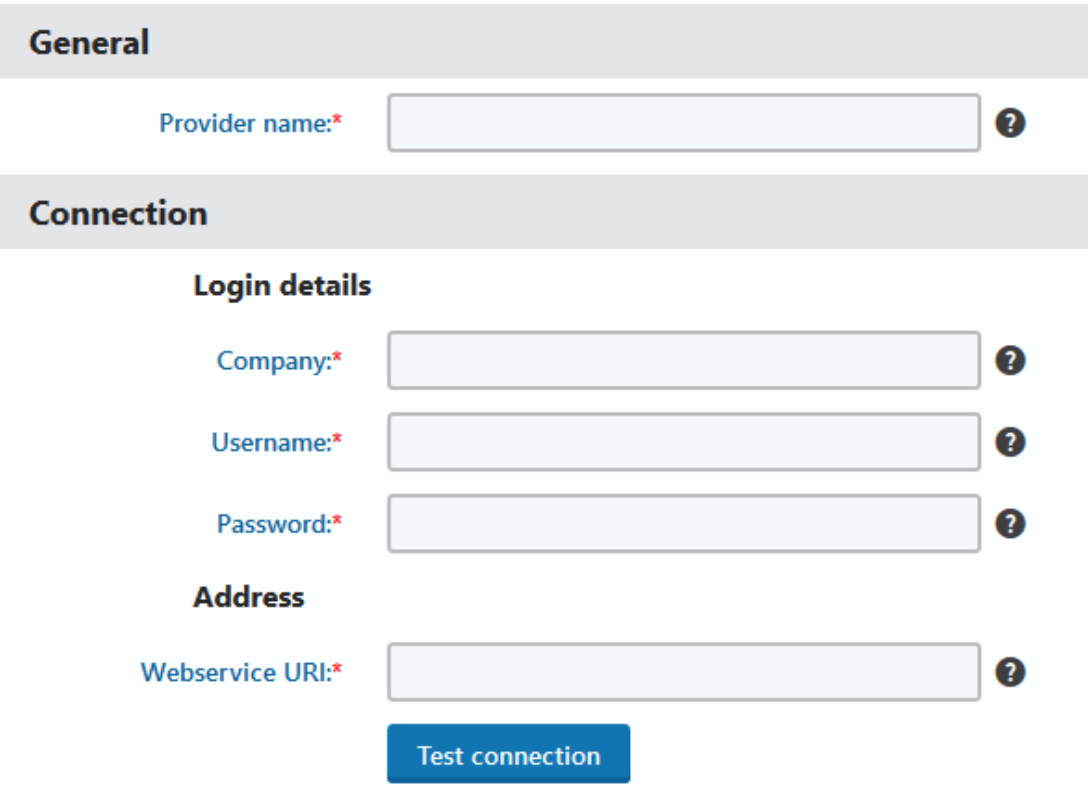

*XTM Connector general configuration in XTM translation providers' settings*

- **Provider name**  unique name used to identify provider in Kentico.
- **Company**  XTM company name.
- **Username**  project creator username. XTM recommends to create a new user specifically for this purpose, so that it is easier to track XTM Connect activity separately from human actions. The XTM Connect user needs to have a Project Manager role assigned and access via API enabled.
- **Password**  password set for the project creator user. Use the same password used to log in to XTM.
- **Webservice URI** URL of the SOAP service. In case of XTM Cloud, enter the following URL: [https://www.xtm-cloud.com/project-manager](https://www.xtm-cloud.com/project-manager-api/services/v2/projectmanager/XTMWebService?wsdl)[api/services/v2/projectmanager/XTMWebService?wsdl](https://www.xtm-cloud.com/project-manager-api/services/v2/projectmanager/XTMWebService?wsdl)

#### <span id="page-6-0"></span>**Basic settings**

After setting up, the following options are available:

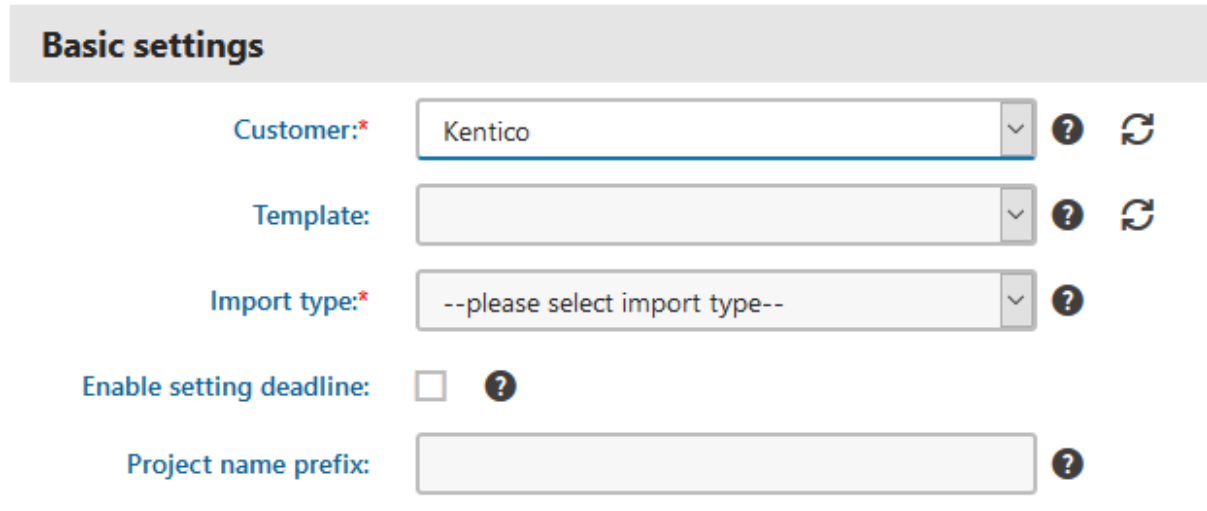

*XTM Connector basic configuration in XTM translation providers' settings*

- **Customer** the customer, for which you will be creating projects. Note that you need to manually update the list of customers by clicking on the update icon on the right
- **Template**  XTM template that will be used for creating projects. You should manually update the list of customers by clicking on the update icon on the right, otherwise the created projects will only consist of the "translate1" step. Please note that you cannot use templates with preprocessing, as this step is not supported by Kentico.
- **Import type** define when the translated content is classified as ready to be imported back into Kentico. There are two possible options:
	- o **Check project completion -** content is available to be imported only when the whole project is finished.
	- o **Check job completion -** content is available to be imported when a single job is done. However, it is impossible to process translations before finishing all of the jobs, because the submission still has the "Waiting for translation" status.
- **Enable setting deadline –** checkbox that enables setting due dates for translated content during creating submissions. When it is enabled, you can define XTM project's due date.
- **Project name prefix** enables adding a prefix to project names that are automatically created by Kentico in order to differentiate them from projects created by Project Managers. Leave this field blank to disable the prefix option.

#### <span id="page-6-1"></span>**Additional languages**

To add languages, go to *Applications* > *Applications* > *Configuration* > Sites > *Edit* > *Cultures* > *Add cultures*. Add or remove languages.

## <span id="page-7-0"></span>**Sending content for translation to XTM**

To send content for translation to XTM go to *Applications* > *Content Management* > *Translations* > *Create new submission*.

A popup window will be displayed, where you can select your provider. *Add cultures* for target languages. By clicking the *Select* button for *Page(s) for translation*, you can choose from the available content.

Another way to send content to translation is go to *Applications* > *Content management* > *Pages* > *Listing* > check a checkbox by selected page/s -> (select an action) in dropdown > *OK*. You can configure translation settings.

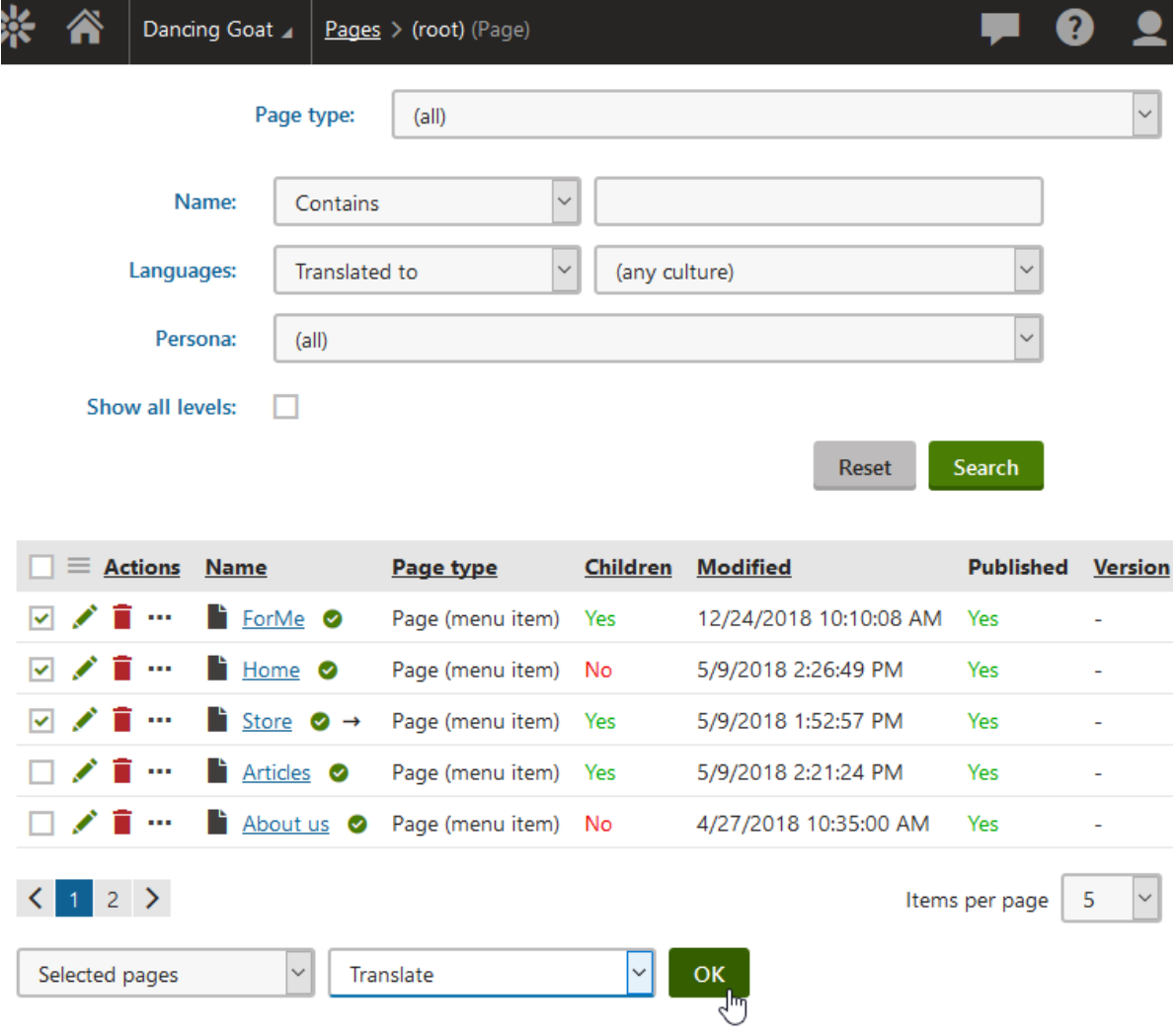

*Selecting content for translation*

In *Applications* > *Content Management* > *Translations* you can see all added content and their submission statuses. There are also other options, such as: *Edit*, *Delete*, *Export all to ZIP*, *Import translated pages into system*, *Resubmit the submissions to the translation service* and *Cancel the whole submission*. *Cancel submission* archives projects on the XTM side. *Resubmit* deletes projects that were previously created in XTM and creates new ones. Note: In this case the TM from the original project is not deleted.

After the project is finished, *Submission status* changes from *Waiting for translation* to *Translation ready*. Once it is *Translation ready*, the *import translation* option becomes available and the translated content can be imported back into Kentico.

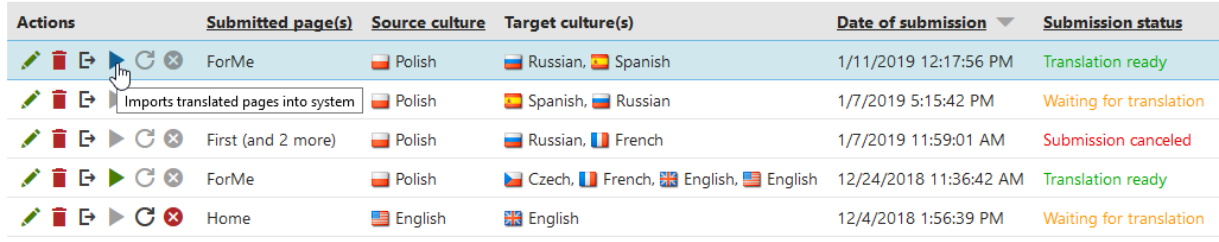

*A list of submissions sent to translation*

If the translation is ready to be imported or has been imported back into Kentico, but on the XTM side the project is reopened, edited and finished again, then the latter version is not automatically returned to Kentico. In order to resend this version without having to create a new submission or a project, the submission status in Kentico must be manually changed to *Waiting for translation*. Then, when the project in XTM is finished, go to *Translations page* and press the *Update statuses* button.

#### <span id="page-8-0"></span>**Translation statuses**

Possible translation statuses for submissions:

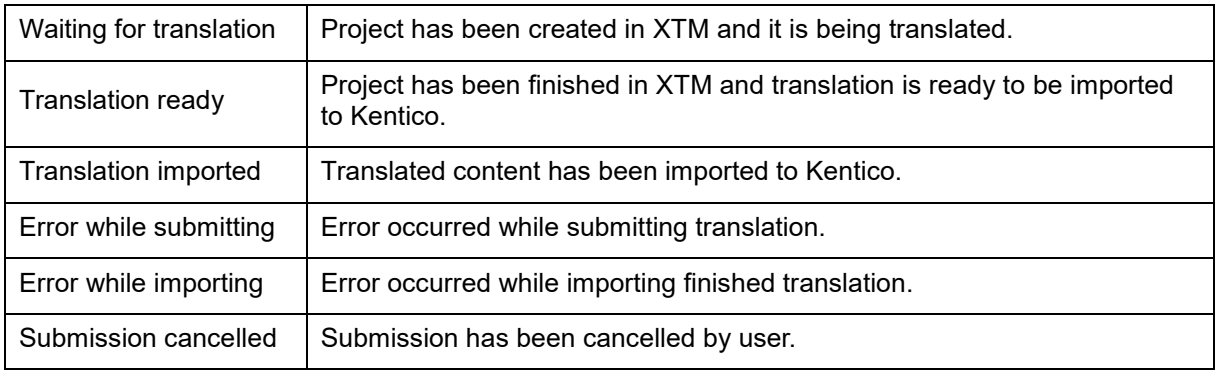

In case of status errors, you can check *Event log* for more information about their cause.

#### <span id="page-8-1"></span>**Actions on submissions**

Available actions that user can perform on created submissions:

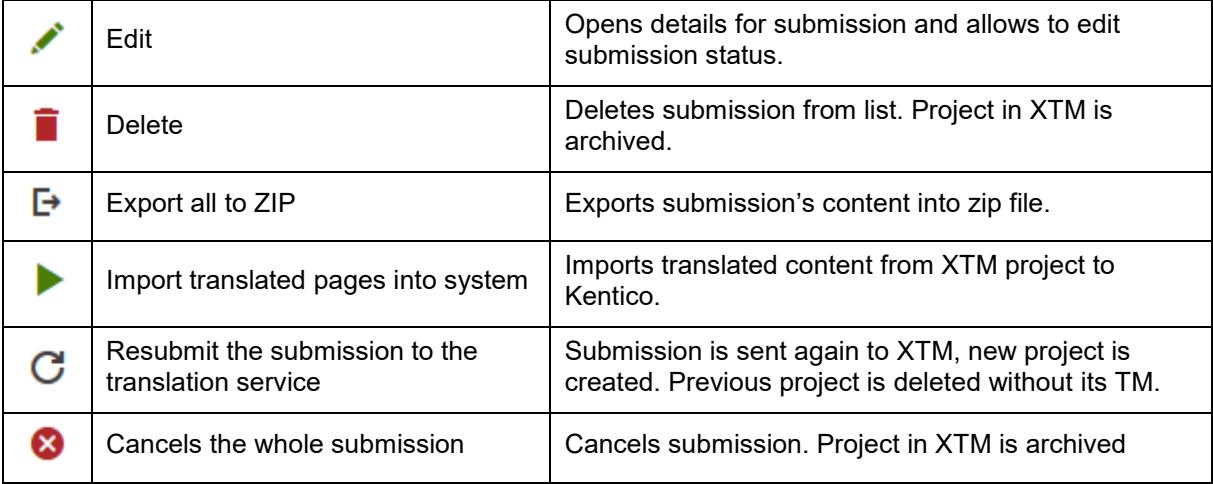

#### <span id="page-8-2"></span>**Logs and error messages**

To check logs, go to *Applications* > *Configuration* > *Event log*. By clicking action icon (Display event) you can see *Event detail*, such as *Event ID* or *Event type*. Messages from the XTM Connector are labelled **XTM Connect** in *Source* field. Messages from built-in translation management module can be found in *Translation submission*. You can also check description and same parameters as for other

## system messages on *Event detail* popup.

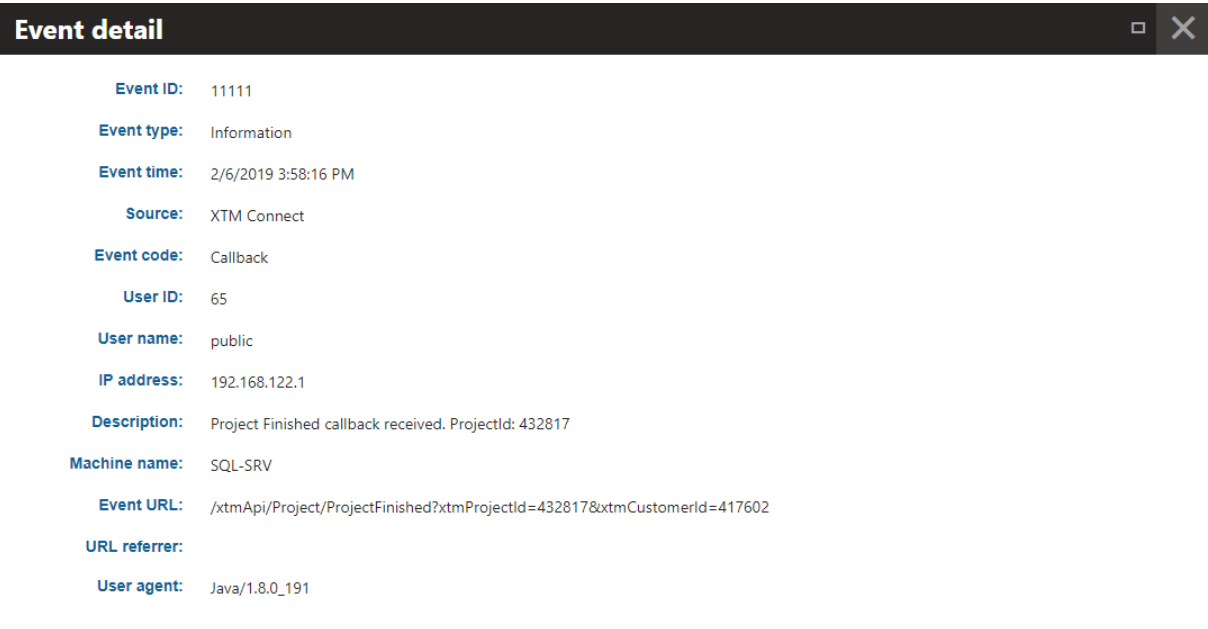

Export event details **Back** Next

*Event detail view*

XTM Connect for Kentico CMS